# **SET-BC**

### **How to Edit a Button in Chat Editor**

#### **Introduction**

In this tutorial, you will learn how to locate a desired vocabulary file and then modify (add, change) any buttons on any given pagesets in Chat Editor.

#### **Learning Objectives**

Completion of this tutorial will give you experience with:

- Opening your desired vocabulary file.
- Modifying and customizing any buttons on a pageset.
- Modifying font, picture, what a button speaks and how a button looks by adding any pictures.

#### **This tutorial assumes that you have**

- An iPad with TouchChat installed, a NovaChat, or Lamp Words for Life.
- The most recent version of Chat Editor downloaded to your PC.

#### **Case Study**

Brandon is a grade 7 student and his class is now learning early civilization in his Social Studies class. His classroom teacher asked you to create a page with some core/fringe vocabulary in this unit so that Brandon can access the curriculum in his Social Studies class. You intend to use an existing template from his vocabulary files, to which you will add a few words so that Brandon can participate in group discussions and share his learning with his peers and teacher.

# SET-BC

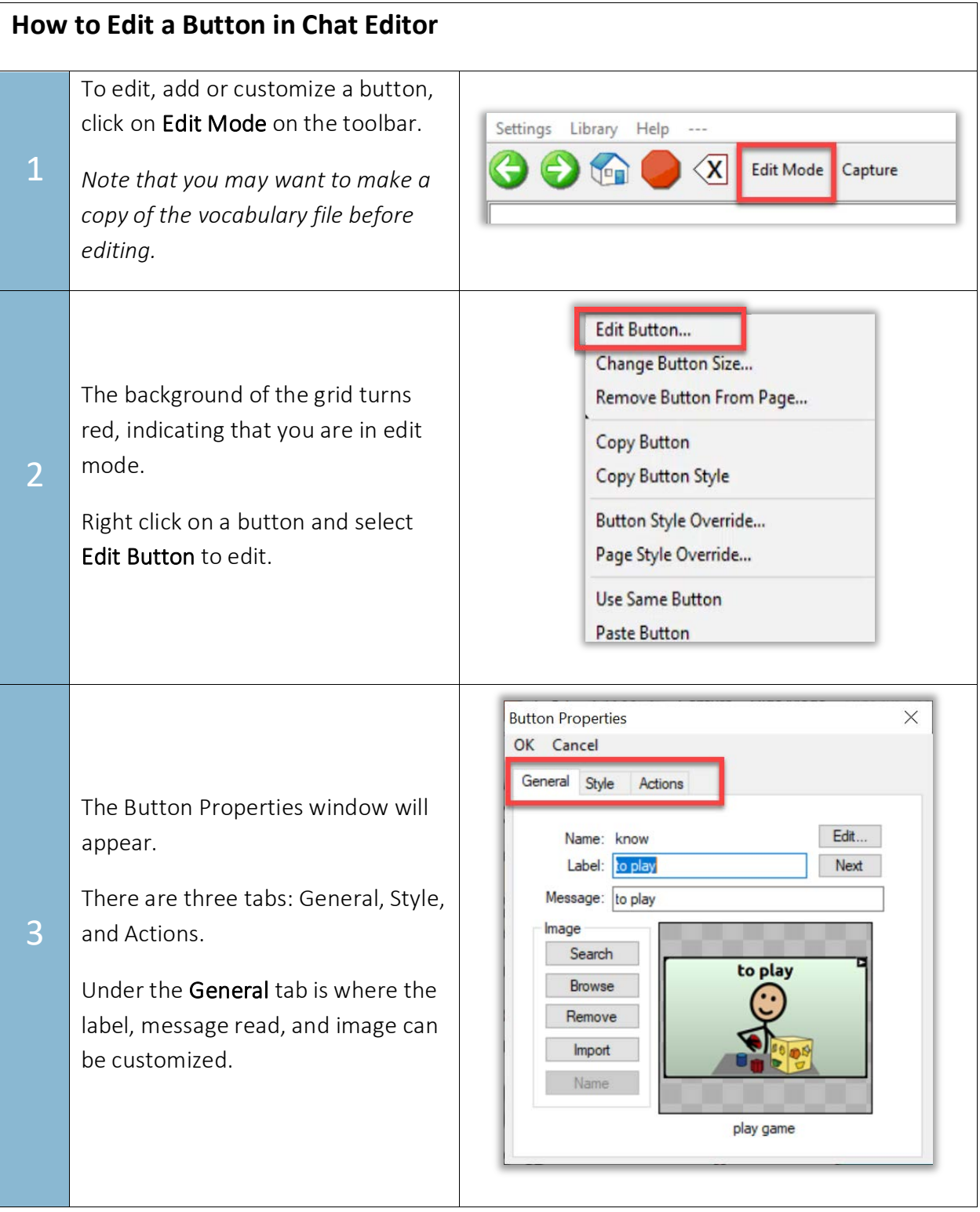

# **SET-BC**

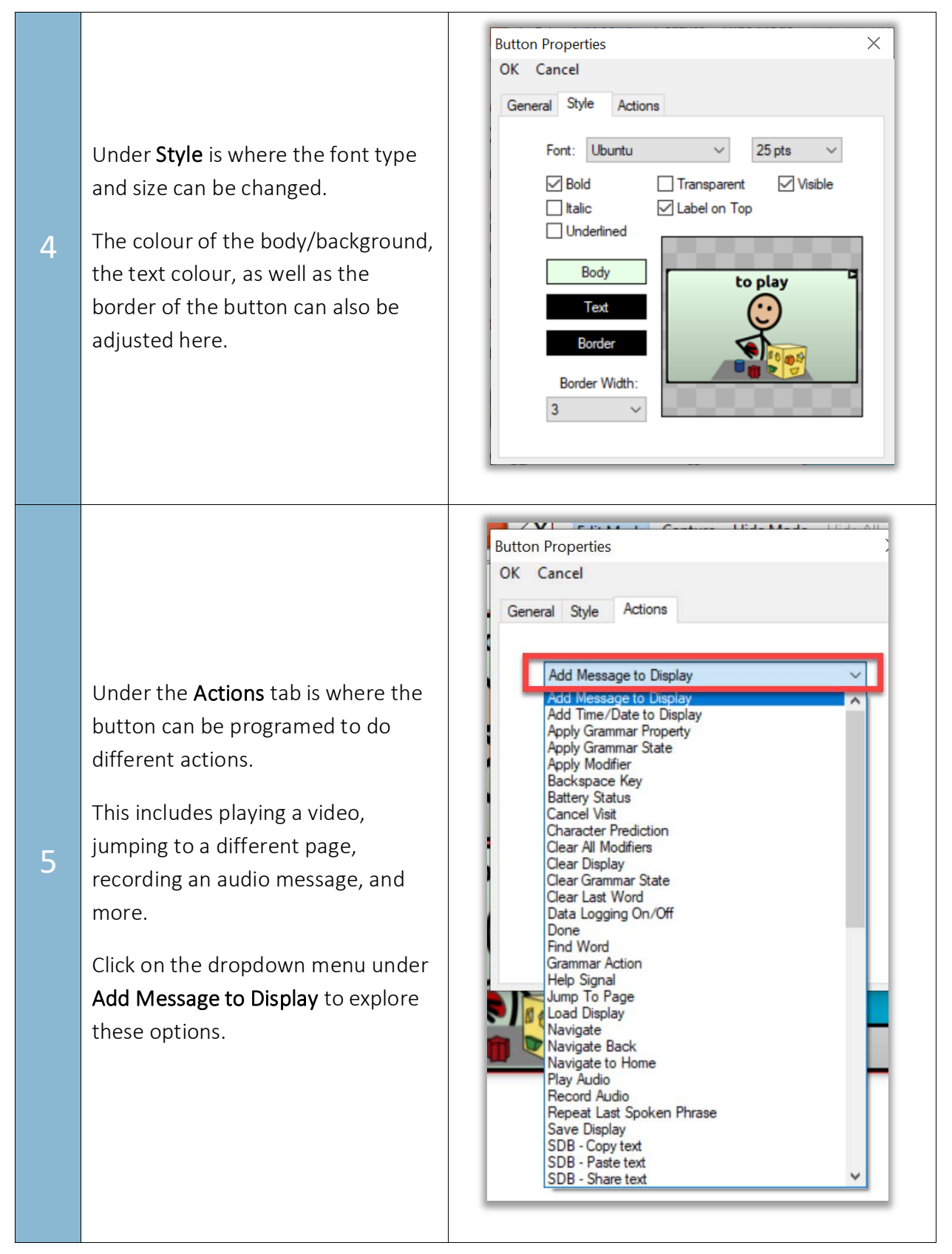